# 「オンライン参観日」google meet接続について

## <視聴手順>

#### (1) パソコンにログインする。

①画面中央のロゴマークの下にお子様のお名前があることをご確認ください。

- ②お名前の下の「パスワード」の欄に、学習発表会の際にお配りしたパスワードを入 力してエンターキーを押してください。
- ③ログインに成功すると「きもちメーター」が開きますが 右上の ✕(バツ印)を クリックして閉じてください。

#### (2)「クラスルーム」に入る。

①画面下にある「クラスルーム」のロゴをクリックすると、<図①>の参加している クラスルーム一覧に移ります。

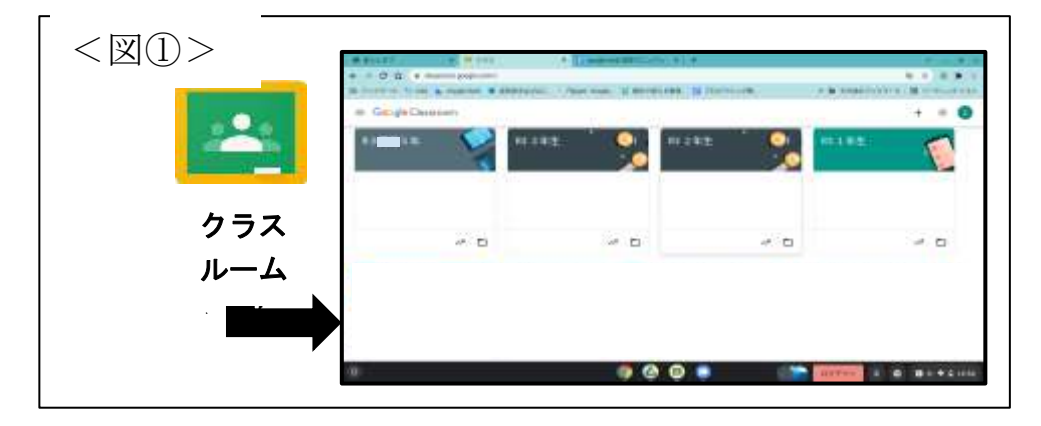

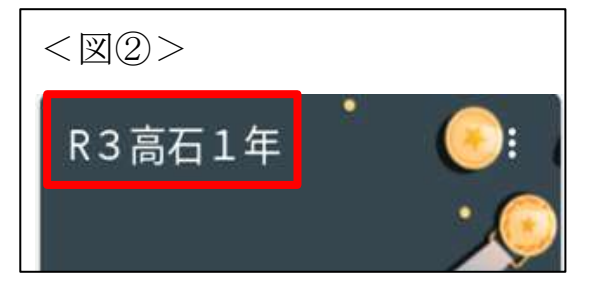

②<図②>の赤枠で囲っていますタイトル 部分をクリックします。

学年ごとに『タイトル』が異なります。

1年生:『R3 高石1年』 2年生:『R3 高石2年』

- 3年生:『R3 高石3年』
- 
- 4年生:『R3 高石4年』
- 5年生:『R3 高石5年』
- 6年生:『R3 高石6年』

(3)「google meet」で、顔を見ながら話す。

①<図③>の黒枠の中「参加」をクリックしてください。

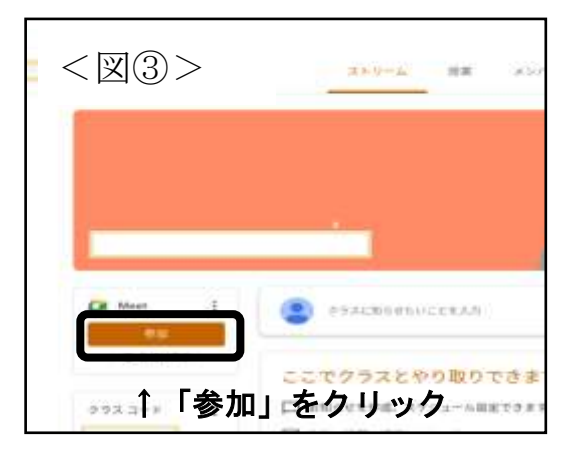

②下の<図④>にある手順でテレビ電話を開始してくだ

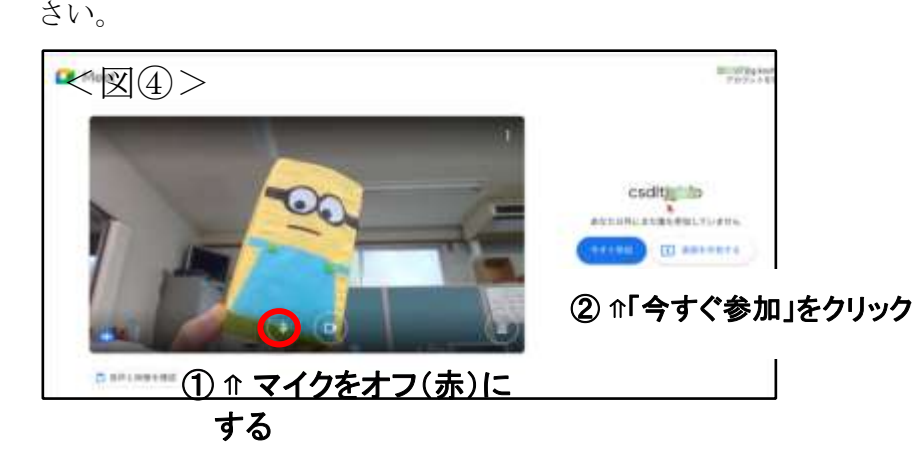

#### (4)授業画面をピン留め(固定)する。

①カーソル(矢印)を教室が映っている画面上に持っていきます。 ②<図⑤>のような口マークが出現しますので、クリックし、画面を固定します。

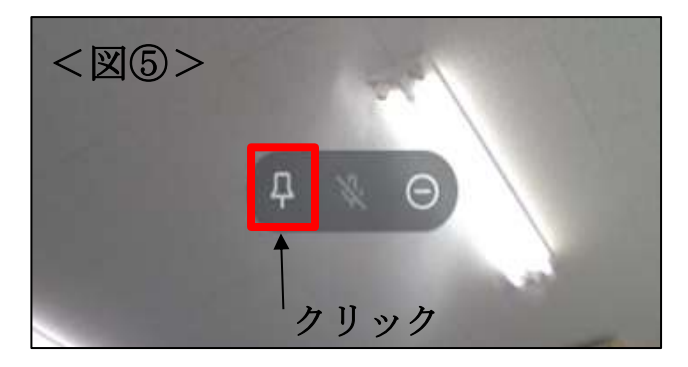

### (5)「google meet」の通話を終了し、パソコンを終了する。

①画面下の赤い受話器マークをクリックすると、通話が終了します。 ②右上の✕(バツ印)で開いている画面を一斉に消します。 ③パソコンを閉じると自動で電源が切れます。

本説明書は、今後も活用しますので、大切に保管をお願いいたします。